Login/Create Account

 *If you are accessing Perfect Mind on a smart phone, you will need to select the "Switch to Desktop" option to register*

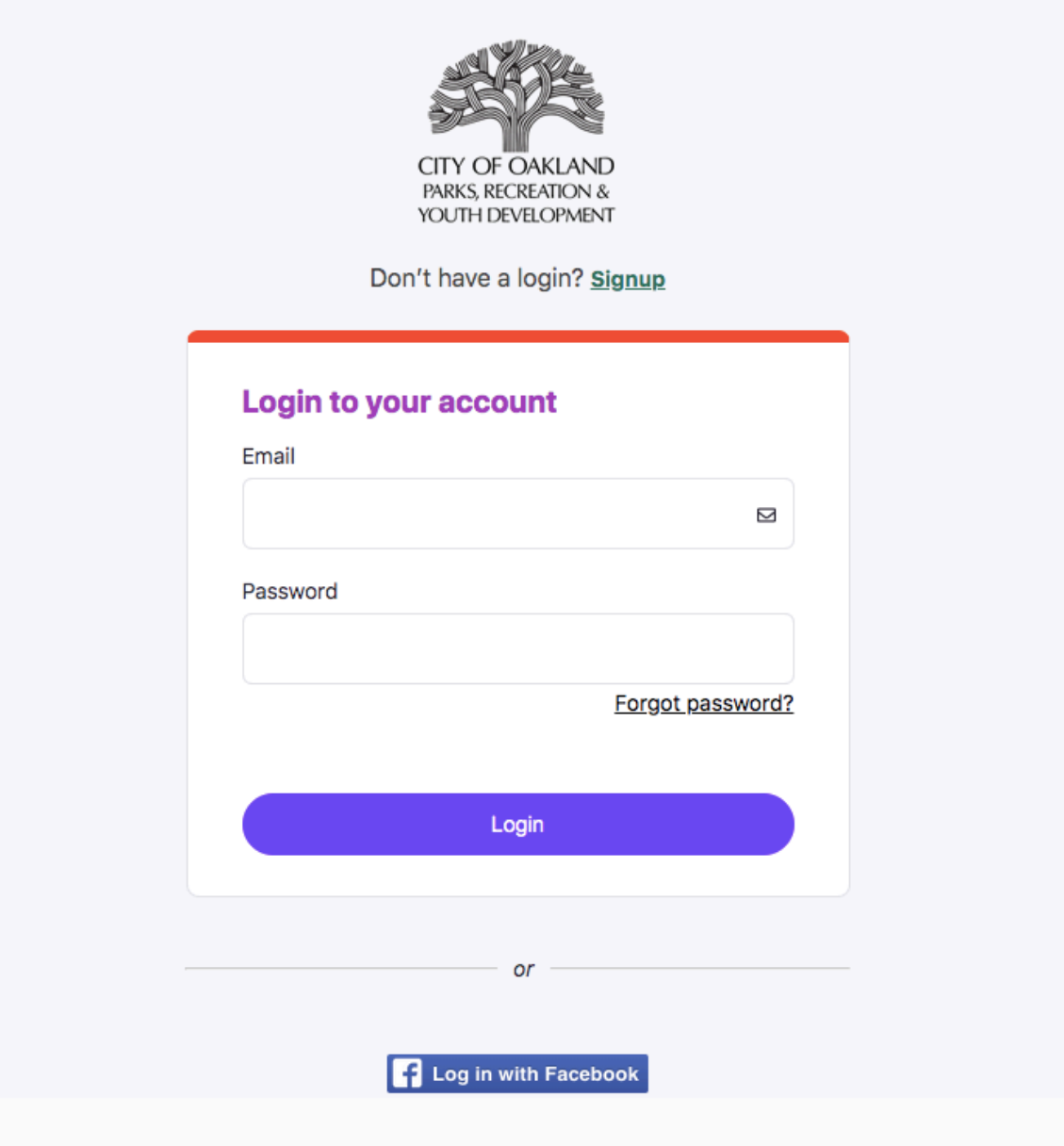

Select "Program Registration" - third option along top banner

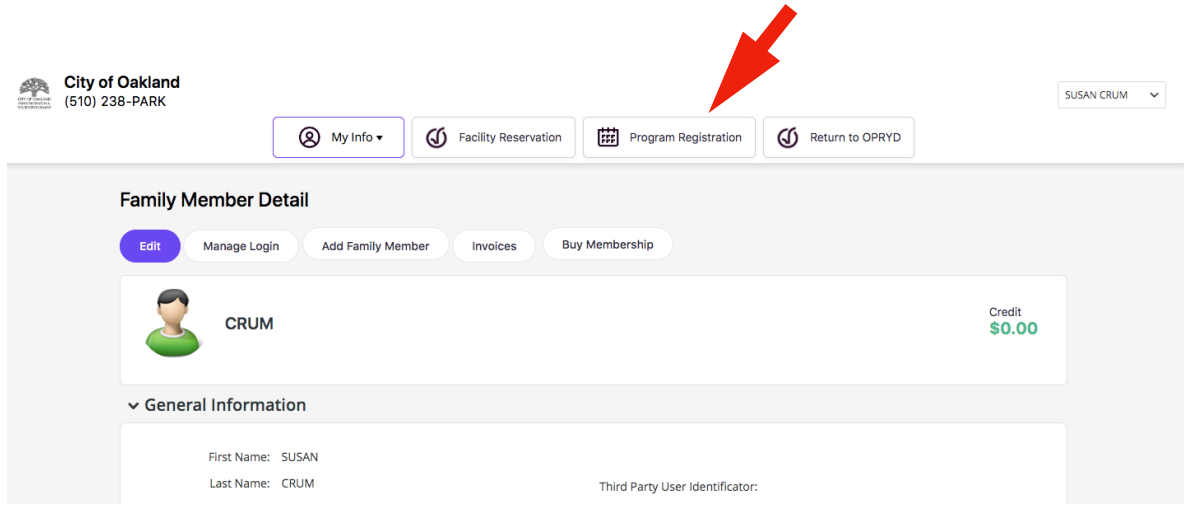

Select an Activity - Choose "Performing Arts" in Adult Activity

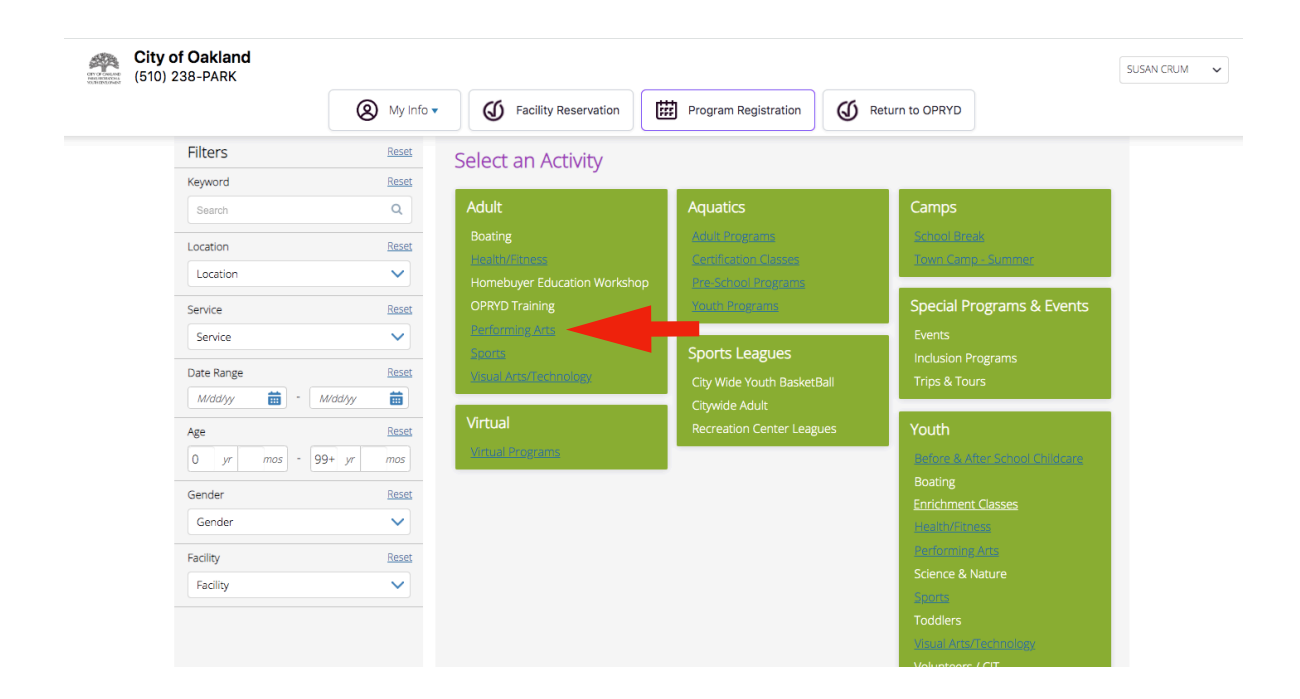

In the "Music" category, select "Show"

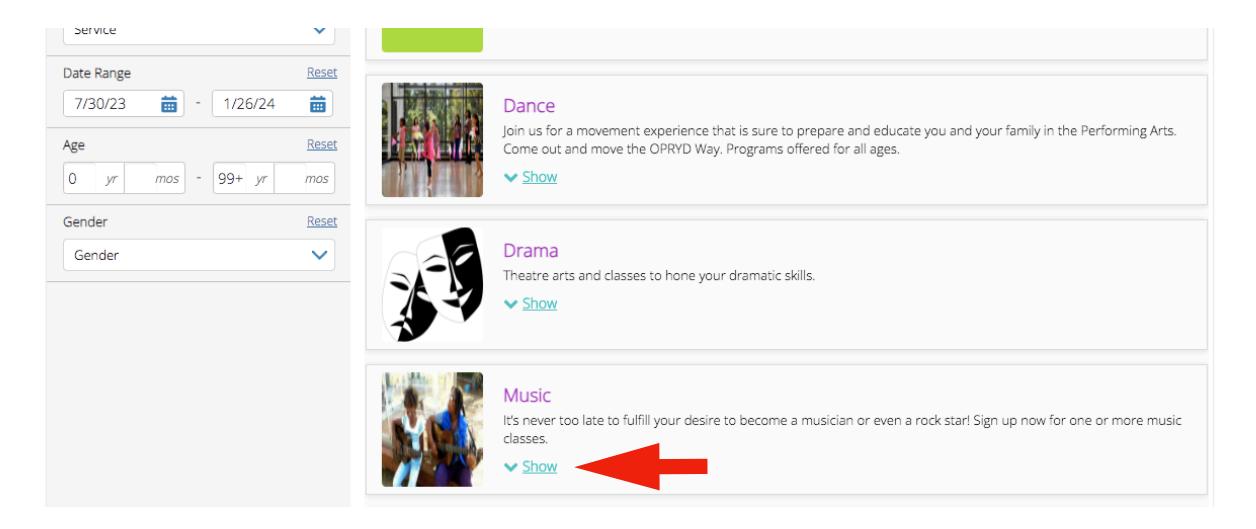

Click the "Register" button for Oakland Community Orchestra (second listing)

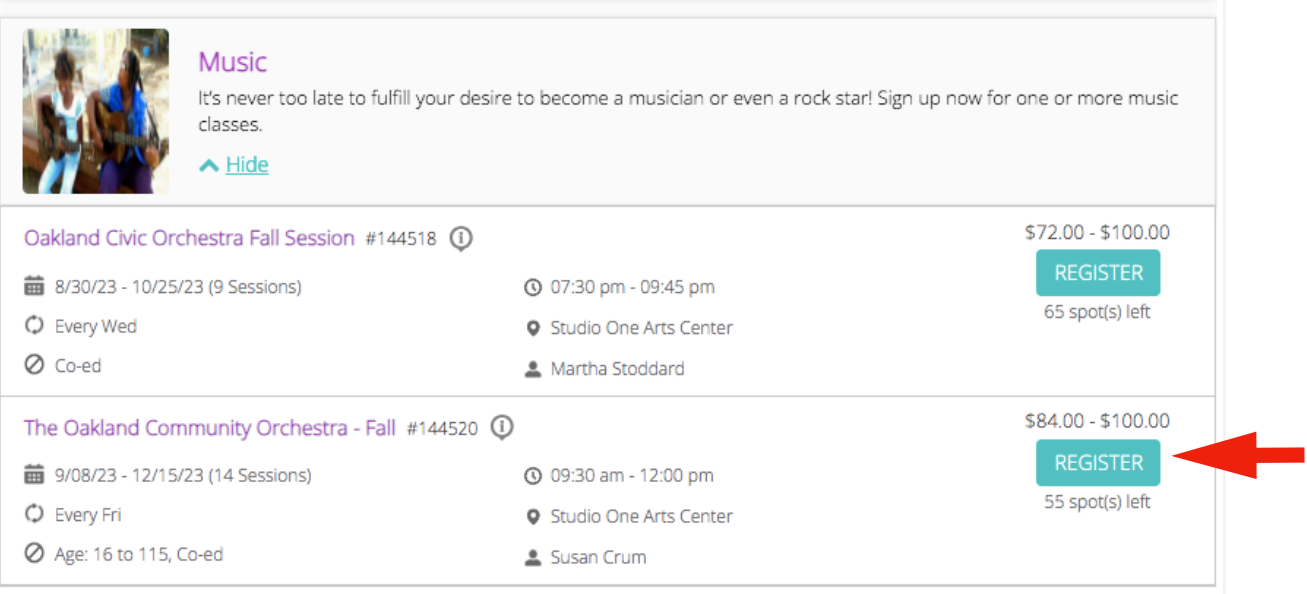

Select "Register" (again) (top right corner)

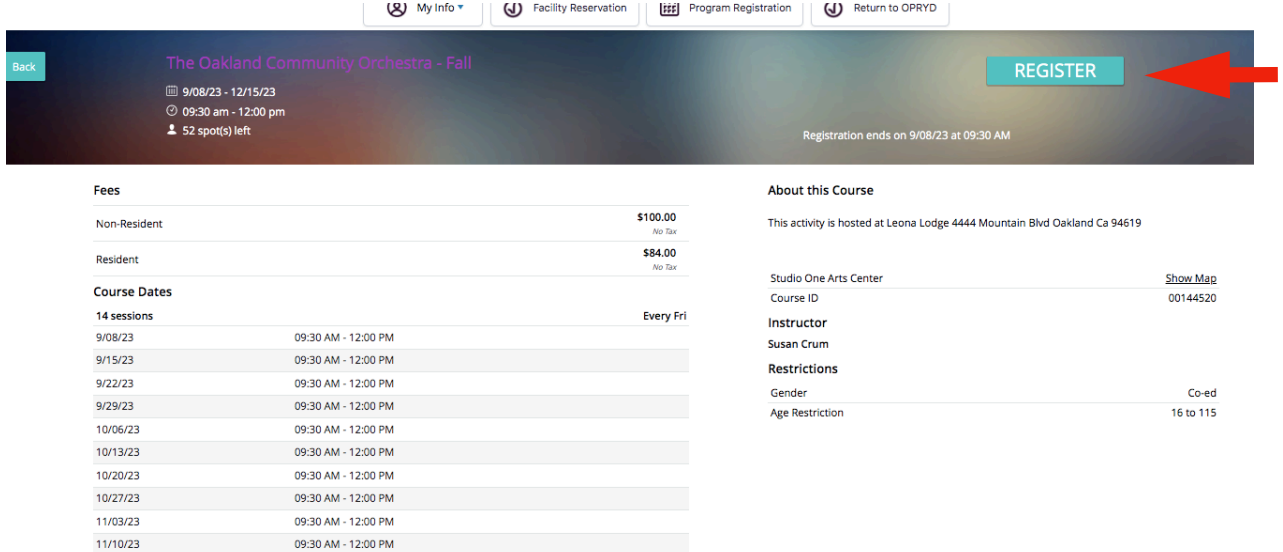

Your name should appear with a checked box next to it, select "Next" (bottom right corner)

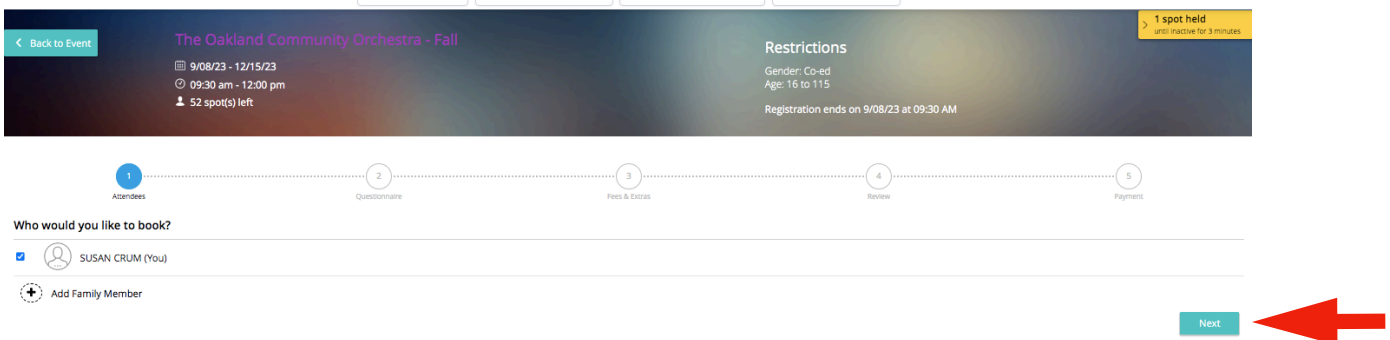

Accept Risk Acknowledgment-COVID, select "Next" (bottom right corner)

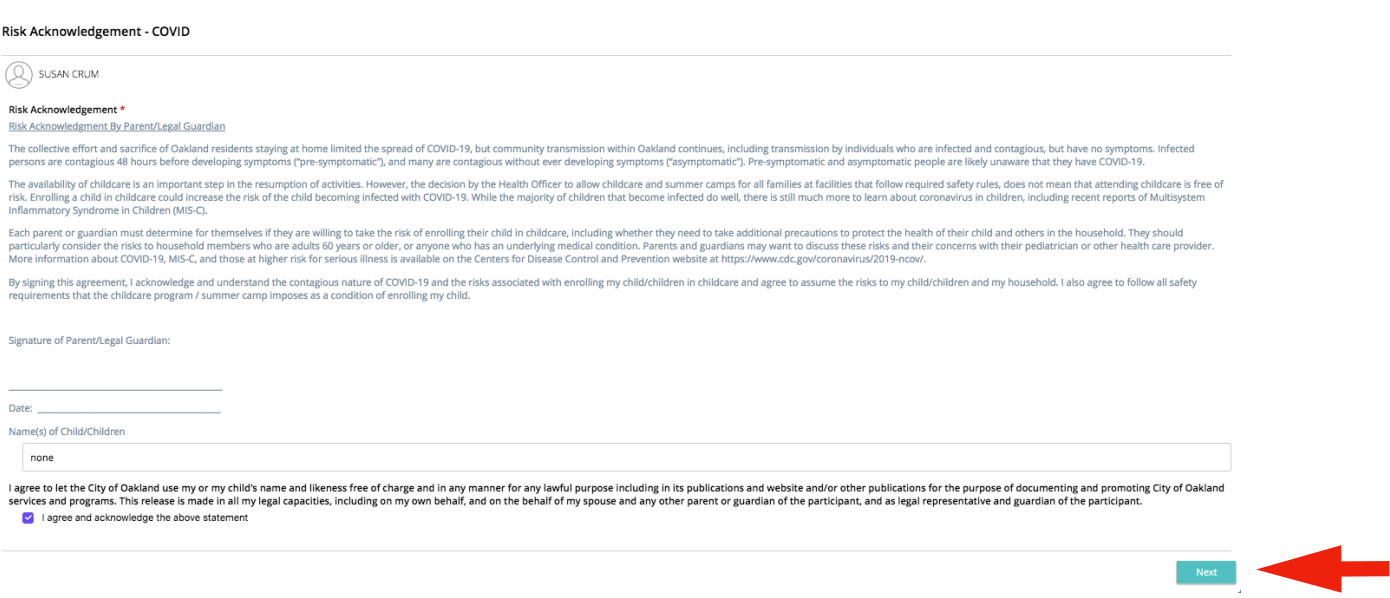

Select your status as Resident or Non-Resident, then select "Next" (bottom right corner)

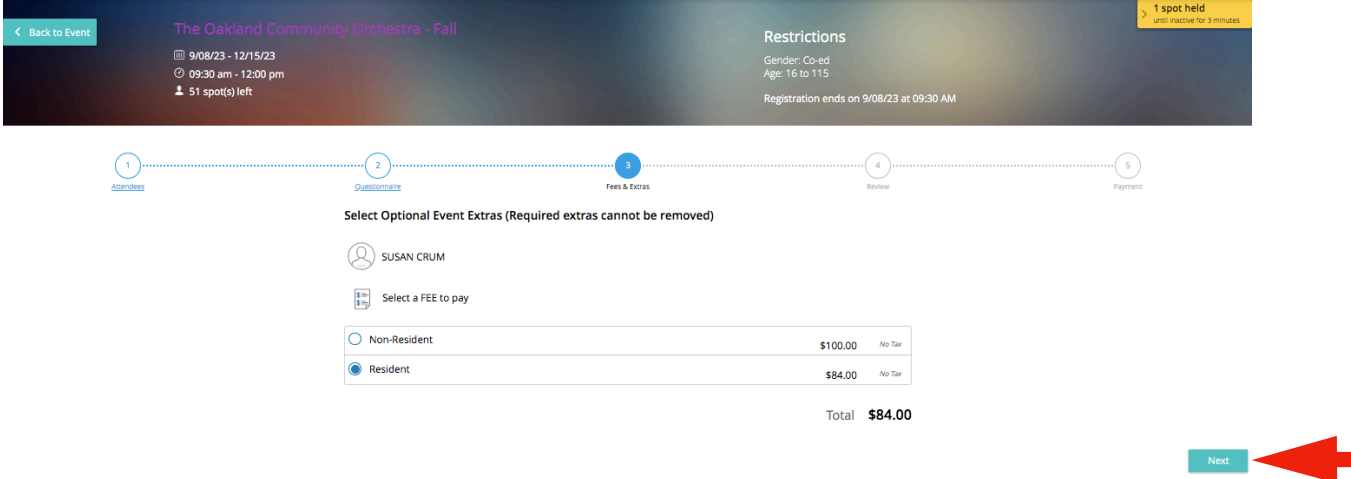

Cart Summary, Select "Checkout" (bottom right corner)

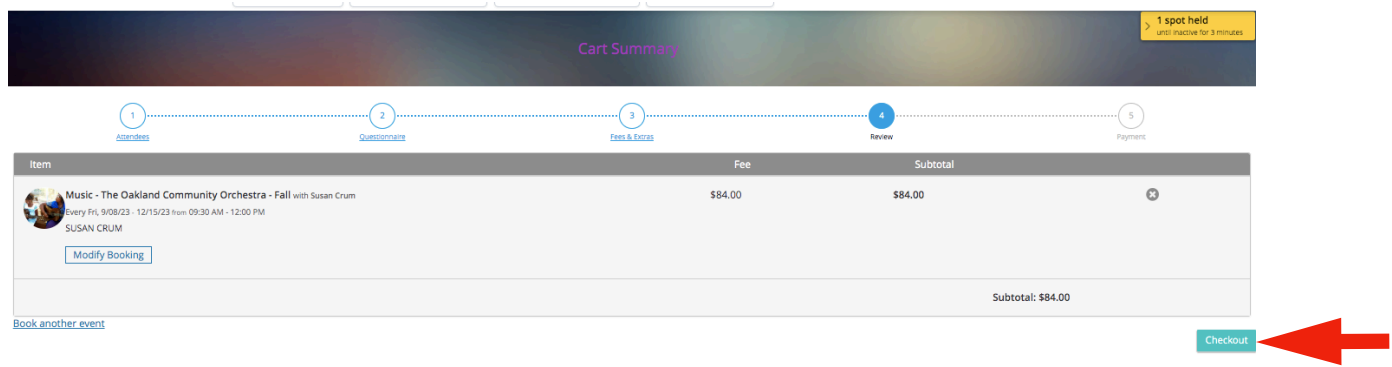

Complete Payment Method - fill out credit card info and click "Place My Order"

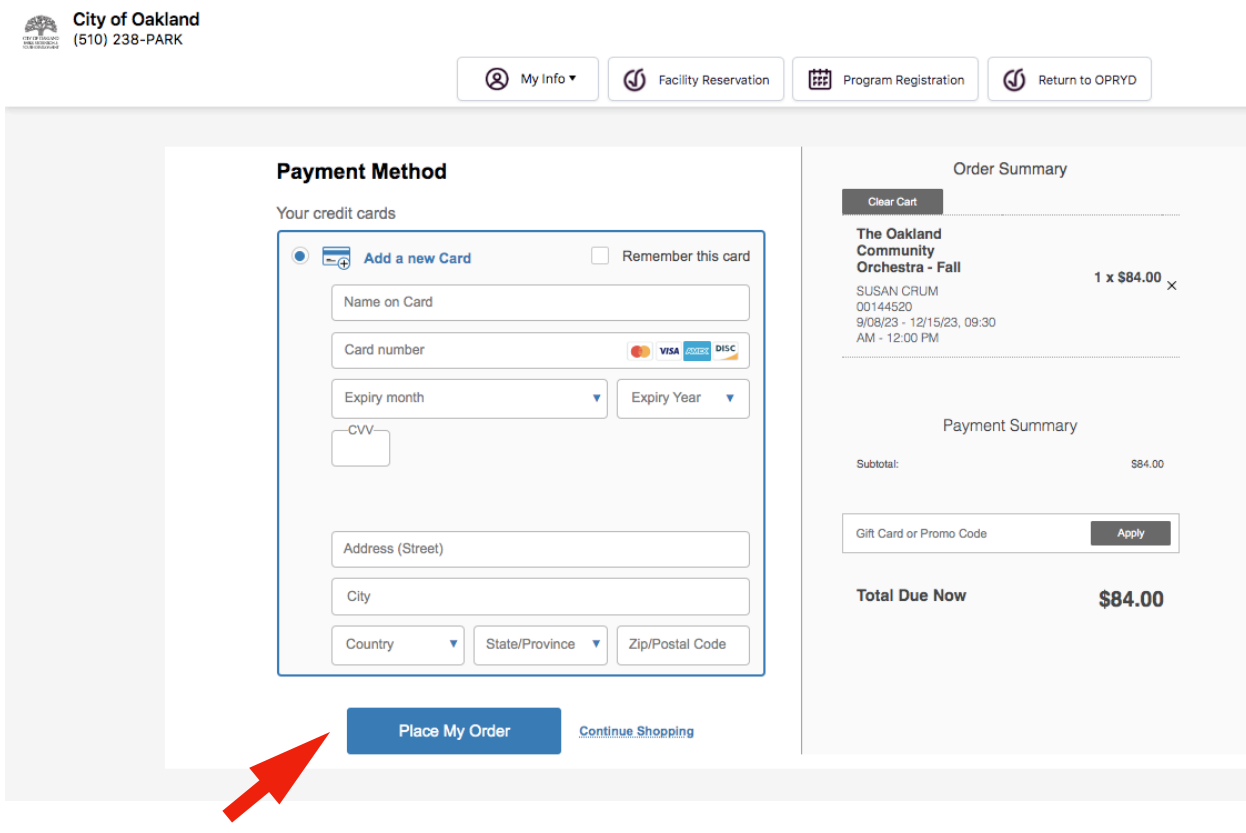